# **UNUTMAYALIM!**

- POS menüsünde seçimlerinizi onaylamak ve menülere girmek için **Giriş tuşuna basınız.**
- Her türlü soru ve talebiniz için 7 gün/24 saat size özel **0850 222 1 900 POS Destek Hattı**'nı arayabilirsiniz.
- Hesap mutabakatlarınızda sorun yaşanmaması ve POS cihazınızın teknik açıdan güncel kalabilmesi için lütfen her gün **"Günsonu Raporu"** almaya özen gösteriniz.
- Ana menüye ulaşmak için POS cihazınızın modeline göre **F, Menü** ya da **ALPHA** tuşlarına basabilirsiniz.

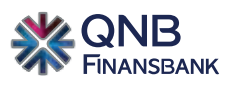

QNB Finansbank Kristal Kule Büyükdere Caddesi No: 215 4. Levent 34394 İstanbul

*qnbfinansbank.com 0850 222 1 900* 

**POS KULLANIM KILAVUZU**

POS DESTEK HATTI **0850 222 1 900**

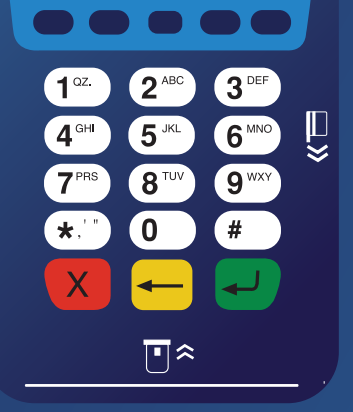

# **Satış, İptal, İade, Ön Provizyon İşlemleri**

## **1. Peşin Satış Kartlı/Temassız/Karekod**

• Ana menüden **Peşin Satış** seçilir ve satış tutarı girilir

veya

• POS'a satış tutarı girilir.

• Tutar doğru ise **Giriş**, değilse **Çıkış** tuşuna basılır.

• Kart, temassız okuyucuya okutulur, çip okuyucuya takılır veya karekod ile ödeme almak için 0 tuşuna basılır.

#### **2. Taksitli Satış Kartlı/Temassız/Karekod**

• Ana menüden **Taksitli Satış** seçilir.

• Satış tutarı girilir.

• Tutar doğru ise **Giriş**, değilse **Çıkış** tuşuna basılır.

• Taksit sayısı girilir.

• Kart, temassız okuyucuya okutulur, çip okuyucuya takılır, veya karekod ile ödeme almak için 0 tuşuna basılır.

## **3. İptal Kartlı/Temassız/Karekod\***

• Ana menüden **İptal** seçilir.

- İşyeri şifresi girilir, ilk kez kullanılan POS'lar için işyeri şifresi **"0000"**dır.
- İptal edilecek işlemin POS slibi üzerinde görülen **İŞLEM SIRA NO** girilir.
- Kart, temassız okuyucuya okutulur, çip okuyucuya takılır veya karekod ile iptal işlemi için 0 tuşuna basılır.

\*Karekod ile iptal yapılabilmesi için satışın da karekod ile yapılmış olması gereklidir.

## **4. Peşin Satış İade/ParaPuan'lı Satış İade Kartlı/Temassız/Karekod\***

• Ana menüden **İade İşlemleri** menüsü seçilir. • İade veya Puan Kullanım İade seçilir.

• İşyeri şifresi girilir, ilk kez kullanılan POS'lar için işyeri şifresi **"0000"**dır.

• İade edilmek istenen tutar girilir.

• Tutar doğru ise **Giriş**, değilse **Çıkış** tuşuna basılır.

• Kart, temassız okuyucuya okutulur, çip okuyucuya takılır veya karekod ile iade işlemi için 0 tuşuna basılır.

• Satış tutarı girilir ve satış işleminin yapıldığı tarih (GGAAYYYY) girilir.

\*Karekod ile iade yapılabilmesi için satışın da karekod ile yapılmış olması gereklidir.

# **5. Taksitli Satış İade Kartlı/Temassız/Karekod**

• Ana menüden **İade İşlemleri** menüsü seçilir.

• Taksitli satış iade seçilir.

• İşyeri şifresi girilir, ilk kez kullanılan POS'lar için işyeri şifresi **"0000"**dır. • İade yapılmak istenen tutar girilir, tutar doğru ise **Giriş**, değilse **Çıkış** tuşuna basılır.

• Kart, temassız okuyucuya okutulur, çip okuyucuya takılır veya karekod ile iade işlemi için 0 tuşuna basılır.

• Satış tutarı girilir, tutar doğru ise **Giriş**, değilse **Çıkış** tuşuna basılır.

• Satış işleminin yapıldığı tarih (GGAAYYYY) ve taksit sayısı girilir.

## **6. DCC Satış Kartlı/Temassız**

• Ana menüden **Peşin Satış** seçilir.

• Döviz POS kullanılıyorsa TL para birimi seçilir.

• Satış tutarı girilir.

• Satış tutarı otomatik olarak kartın para birimine çevrilir.

• Kart, temassız okuyucuya okutulur veya çip okuyucuya takılır.

veya

• POS'a satış tutarı girilir.

• Tutar doğru ise **Giriş**, değilse **Çıkış** tuşuna basılır.

• Satış tutarı otomatik olarak kartın para birimine çevrilir.

• Kart, temassız okuyucuya okutulur veya çip okuyucuya takılır.

## **7. Döviz Satış Kartlı/Temassız**

• Ana menüden **Peşin Satış** seçilir.

• Satış yapılacak para birimi seçilir.

• Tutar girişi yapılır.

• Tutar doğru ise **Giriş**, değilse **Çıkış** tuşuna basılır.

• Kart, temassız okuyucuya okutulur veya çip okuyucuya takılır.

## **8. ParaPuan'lı Satış Kartlı/Temassız/Karekod**

• Ana menüden **Puan Kullanım** menüsü seçilir.

• Satış tutarı girilir.

• Tutar doğru ise **Giriş**, değilse **Çıkış** tuşuna basılır.

• Kart, temassız okuyucuya okutulur, çip okuyucuya takılır veya karekod ile ödeme almak için 0 tuşuna basılır.

# **Satış, İptal, İade, Ön Provizyon İşlemleri**

# **9. Mail Order Satış/İptal/İade**

- Yapılacak işleme göre peşin satış, taksitli satış, iptal, peşin satış iade veya taksitli satış iade adımları izlenir.
	- "Kart okutunuz" ekranına kart numarası tuşlanır.
	- Kartın vade sonu tarihi ve CVV2 numarası tuşlanır.

## **10. Ön Provizyon Kartlı/Mail Order**

• Ana menüden **Ön Provizyon İşlemleri** seçilir.

- **Ön Provizyon** işlemi seçilir.
- Ön provizyon tutarı girilir.
- Tutar doğru ise **Giriş**, değilse **Çıkış** tuşuna basılır.

• Kart, çip okuyucuya takılır veya kart numarası tuşlanır. Kart numarası tuşlanırsa kartın vade sonu tarihi ve CVV2 numarası da tuşlanır.

# **11. Ön Provizyon Kapama (Ön Provizyonu Satışa Çevirme) Kartlı/Mail Order**

- Ana menüden **Ön Provizyon İşlemleri** seçilir.
	- **Ön Provizyon Kapama** işlemi seçilir.
		- Ön provizyon tutarı girilir.
- Tutar doğru ise **Giriş**, değilse **Çıkış** tuşuna basılır.
	- Ön provizyon slibindeki onay kodu girilir.

• Kart, çip okuyucuya takılır veya kart numarası tuşlanır. Kart numarası tuşlanırsa kartın vade sonu tarihi ve CVV2 numarası da tuşlanır.

# **12. Ön Provizyon İptali**

• Ana menüden **Ön Provizyon İşlemleri** seçilir.

- **Ön Provizyon İptali** işlemi seçilir.
- İşyeri şifresi girilir, ilk kez kullanılan POS'lar için işyeri şifresi **"0000"**dır.
	- Ön provizyon slibindeki onay kodu girilir.

# **Rapor ve İnceleme İşlemleri**

#### **1. Günsonu**

- POS cihazının modeline göre F tuşuna, Menü tuşuna ya da ALPHA tuşuna basılıp **İşyeri Menüsü**'ne ulaşılır.
	- **Günsonu** işlemi seçilir.
- "Günsonu işlemine devam?" sorusuna "Evet" denilir veya **Giriş** tuşuna basılır. • İşyeri şifresi girilir, ilk kez kullanılan POS'lar için işyeri şifresi **"0000"**dır.

• **Detay Rapor** veya **Toplam Rapor** seçilir.

# **2. ParaPuan İnceleme**

• Ana menüden **İnceleme İşlemleri** seçilir. • **Puan İnceleme** işlemi seçilir • Kart, temassız okuyucuya okutulur veya çip okuyucuya takılır.

# **3. Kampanya Görüntüleme**

• POS cihazının modeline göre F tuşuna, Menü tuşuna ya da ALPHA tuşuna basılıp **İşyeri Menüsü**'ne ulaşılır. • **İşyeri Kampanya** işlemi seçilir.

## **4. Hesap Görüntüleme**

• POS cihazının modeline göre F tuşuna, Menü tuşuna ya da ALPHA tuşuna basılıp **İşyeri Menüsü**'ne ulaşılır.

• **Hesap Görüntüleme** adımı seçilir.

• İşyeri şifresi girilir, ilk kez kullanılan POS'lar için işyeri şifresi **"0000"**dır. • İşyerinin ticari kartı POS'a okutulur, kartın şifresi girilir.

• Hesap detaylarını içeren slip basılır.

# **5. Ek Nüsha (Fiş Tekrarı)**

• POS cihazının modeline göre F tuşuna, Menü tuşuna ya da ALPHA tuşuna basılıp **İşyeri Menüsü**'ne ulaşılır.

• **Fiş Tekrarı** işlemi seçilir.

• **Son İşlem** veya **Son Günsonu** fiş tekrarı seçilir.

• İşyeri şifresi girilir, ilk kez kullanılan POS'lar için işyeri şifresi **"0000"**dır.

## **6. Erken Bloke Çözüm**

• POS cihazının modeline göre F tuşuna, Menü tuşuna ya da ALPHA tuşuna basılıp **İşyeri Menüsü**'ne ulaşılır.

• **Bloke Çözüm** işlemi seçilir.

- İşyeri şifresi girilir, ilk kez kullanılan POS'lar için işyeri şifresi **"0000"**dır. • İşyerinin ticari kartı POS'a okutulur.
	- "Kart Şifresi?" ekranında işyerinin ticari kart şifresi tuşlanır.

• Bloke çözümü istenen tutar girilir.

• Tutar doğru ise **Giriş**, değilse **Çıkış** tuşuna basılır.

• Slipte bloke çözüm ücreti gösterilir, işlem onaylanıyorsa **Giriş**, onaylanmıyorsa **Çıkış** tuşuna basılır.